# 日刊工業新聞電子版

# **登録申込者(管理者)様向け 日刊工ID連携マニュアル**

2023年9月

# **目次**

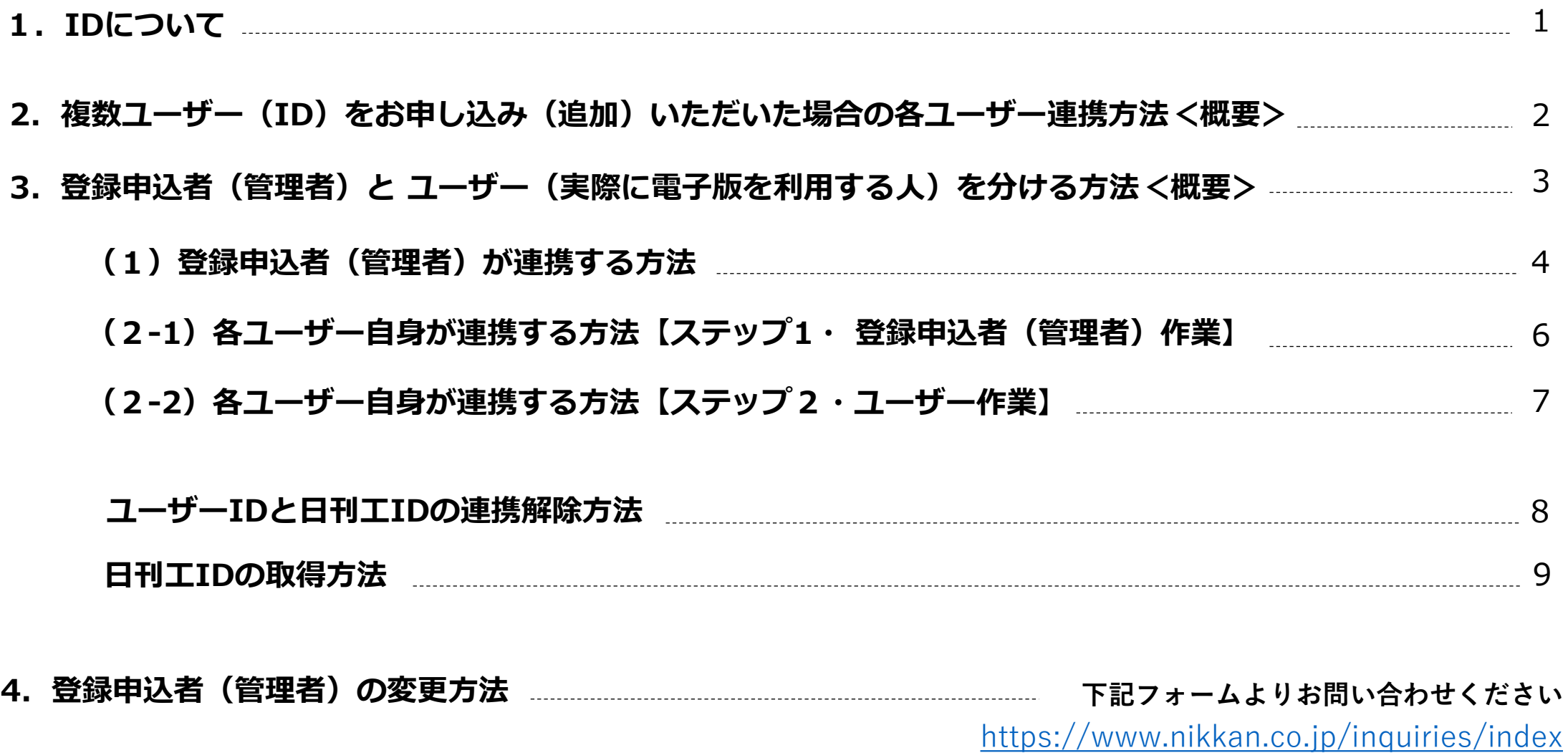

日刊工業新聞電子版をお申し込みいただくと、

登録申込者(管理者)に紐づき、登録情報の確認・変更ページ( <u><https://www.nikkan.co.jp/u/users/login></u> )からログインいただける「<mark>ライセンスID(契約ID)</mark>」と、

実際に記事を読むユーザーに紐つき、電子版ロクイン画面( <u>[https://www.nikkan.co.jp/user\\_licenses/login](https://www.nikkan.co.jp/user_licenses/login)</u> )からロクインいたたける**IユーザーID(購読ID)**」 の2つが生成されます。

お申し込み初期は、**「ライセンスID」**と**「ユーザーID」**(複数IDお申し込みの場合は、1つ目の「ユーザーID」)の2つが、**登録申込者(管理者)**の**「日刊工ID」**に連携されます。

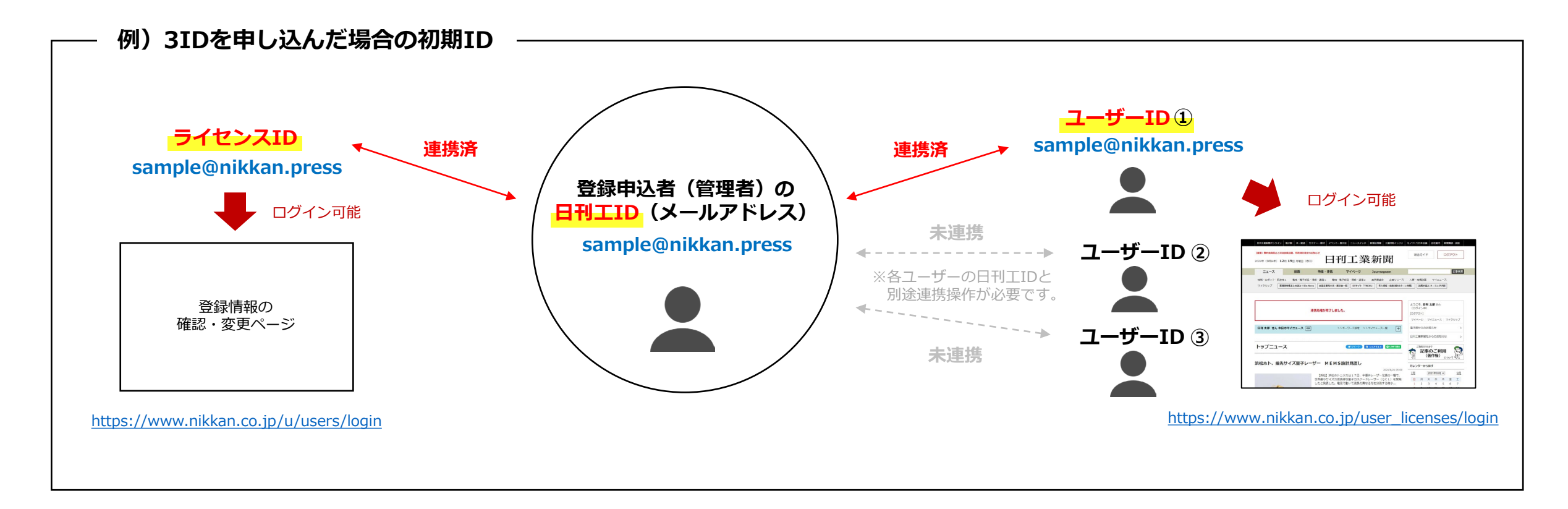

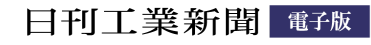

### **2.複数ユーザー(ID)をお申し込み(追加)いただいた場合の各ユーザー連携方法<概要>**

**複数ユーザー(ID)**をお申し込み、追加された場合、**「日刊工ID連携用コード・パスワード」**と**「各ユーザーの日刊工ID」**を連携していただくことで、**「各ユーザーの日刊工ID」** が**「ユーザーID(購読ID)」**となり、電子版へのログイン(記事閲覧)が可能となります。

連携方法は下記の2通りがあります。いずれも、各ユーザーIDのご利用者様にも別途日刊工IDを取得していただく必要があります。(**⇒ 日刊工IDの取得方法は9ページ目へ**)

※お申し込み初期は、ユーザーIDの1つ目が登録申込者(管理者)の日刊工IDと連携されていますので、管理者とユーザー(実際に電子版を利用する人)を分けたい場合は、まず連携解除操作が必要となります。 (**⇒ 連携解除方法は8ページ目へ**)

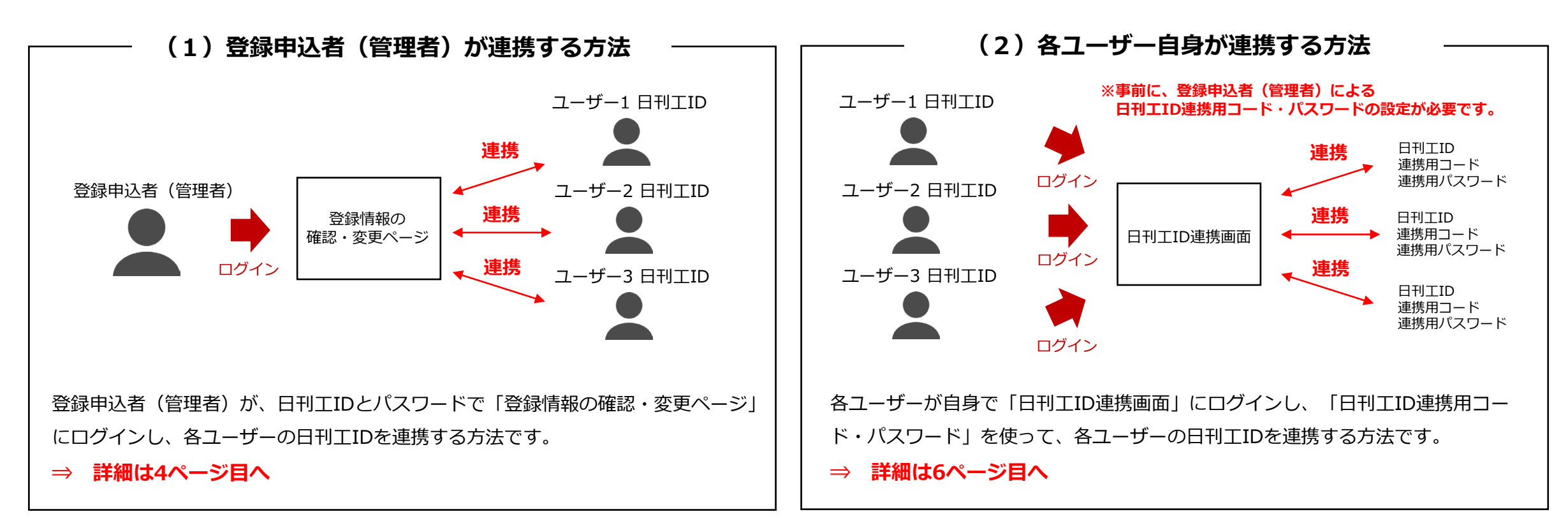

#### 日刊工業新聞電涨

### **3.登録申込者(管理者)と ユーザー(実際に電子版を利用する人)を分ける方法<概要>**

お申し込み初期は、**ユーザーIDの1つ目が「登録申込者(管理者)の日刊工ID」と連携**されていますので、**管理者とユーザー(実際に電子版を利用する人)を分けたい場合**は、まず **連携解除操作**が必要となります。(**⇒ 連携解除方法は8ページ目へ**)

連携解除後、**「日刊工ID連携用コード・パスワード」**と**「ユーザー(実際に電子版を利用する人)の日刊工ID」**を連携していただくことで、**「ユーザーの日刊工ID」**で電子版へのロ グイン(記事閲覧)が可能となります。連携していた方法は下記の2通りがあります。

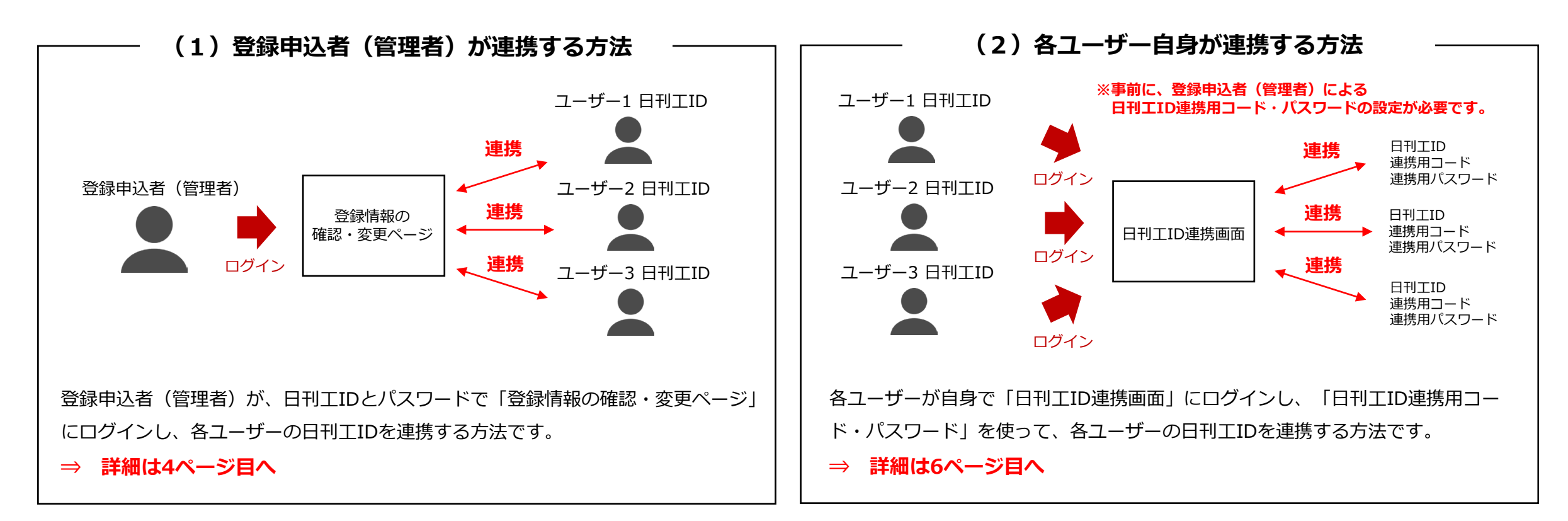

### 日刊工業新聞電涨

### **(1)登録申込者(管理者)が連携する方法**

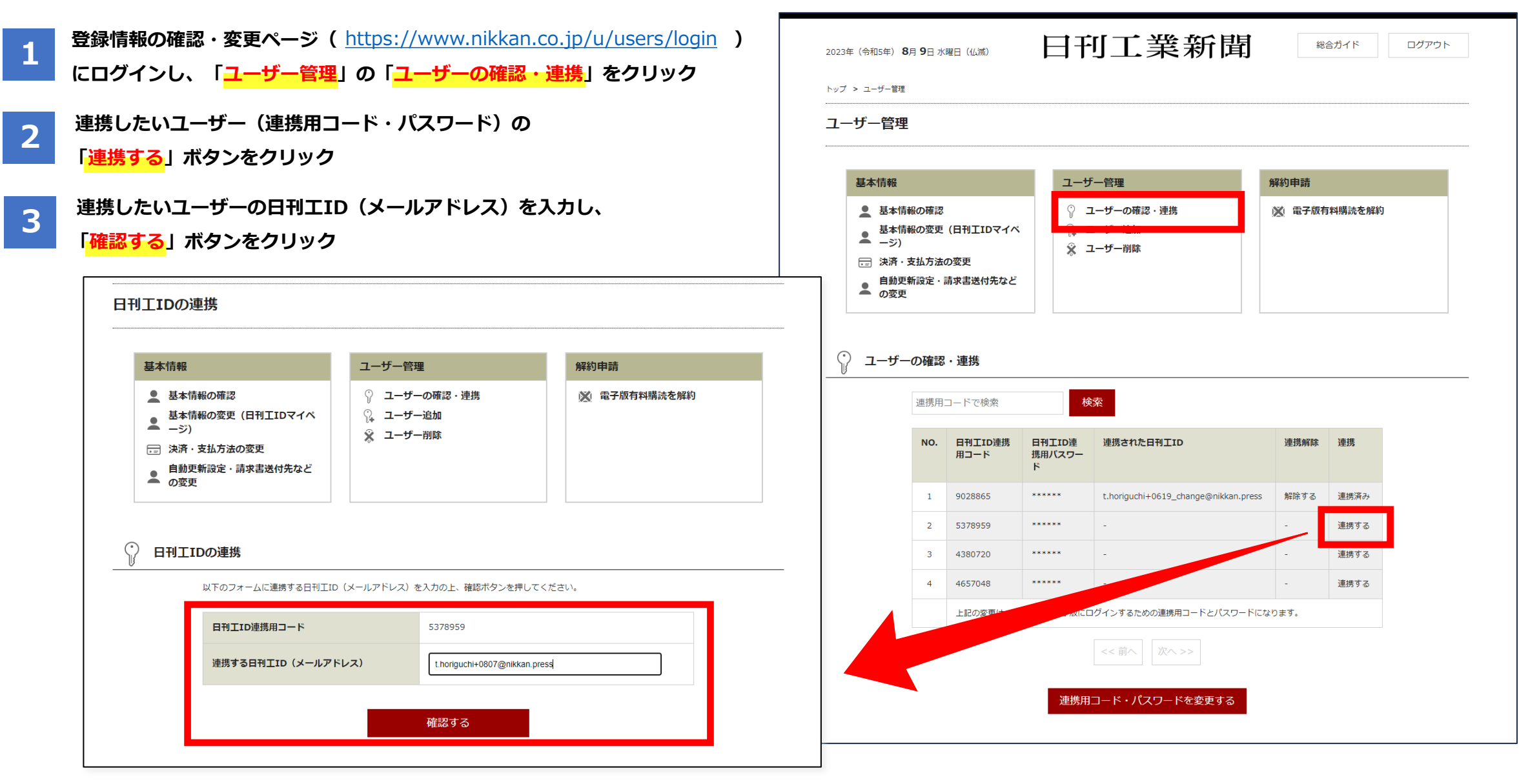

日刊工業新聞電磁

## **(1)登録申込者(管理者)が連携する方法**

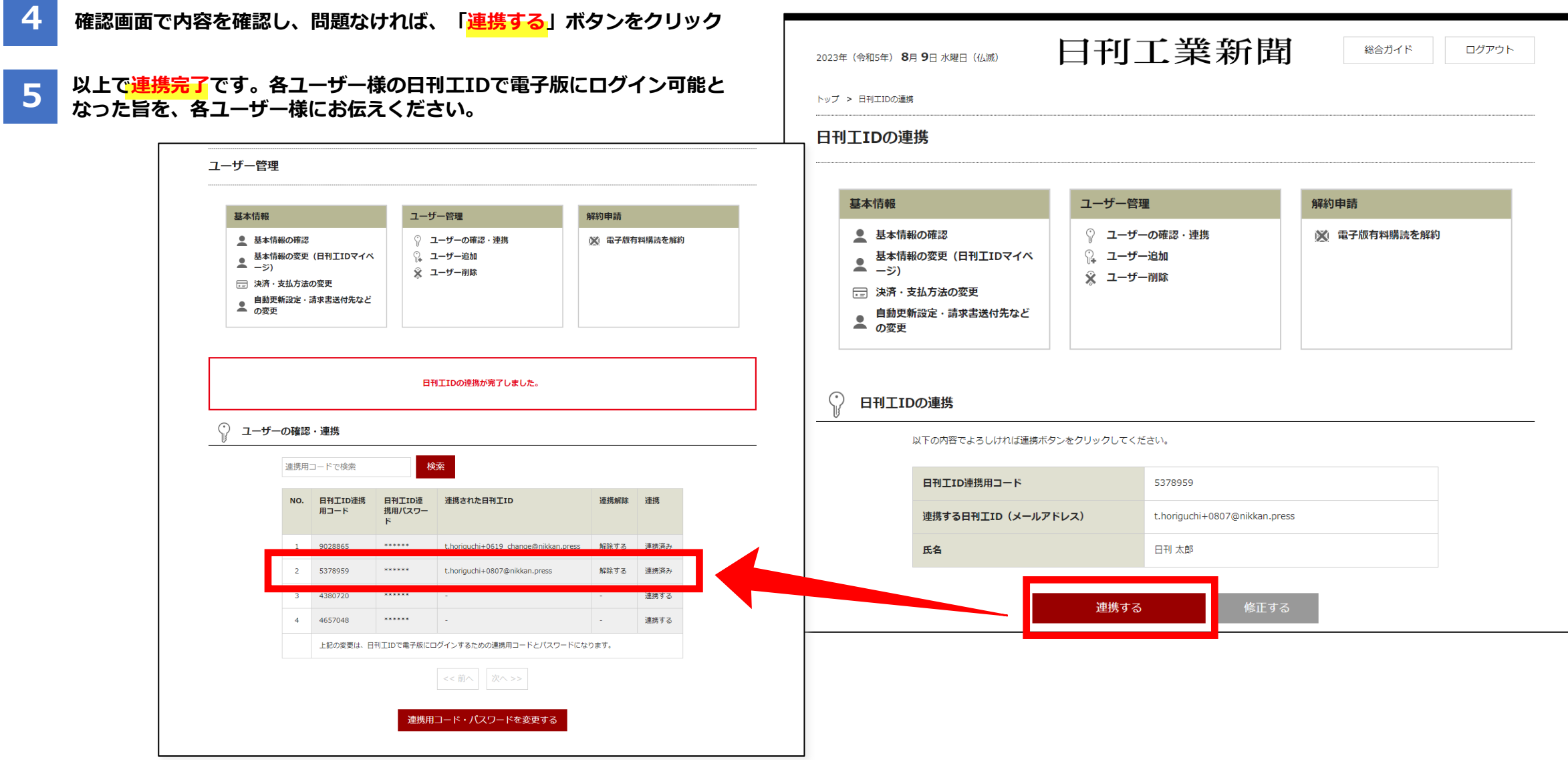

日刊工業新聞 電磁

# **(2-1)各ユーザー自身が連携する方法【ステップ1・ 登録申込者(管理者)作業】**

各ユーザー自身で連携を行う場合、事前に登録申込者(管理者)様が日刊工IDとパスワードで「登録情報の確認・変更ページ」にログインいただき、各ユーザーの「日刊工ID連携用 コード」「日刊工ID連携用パスワード」の設定作業を行っていただく必要があります。

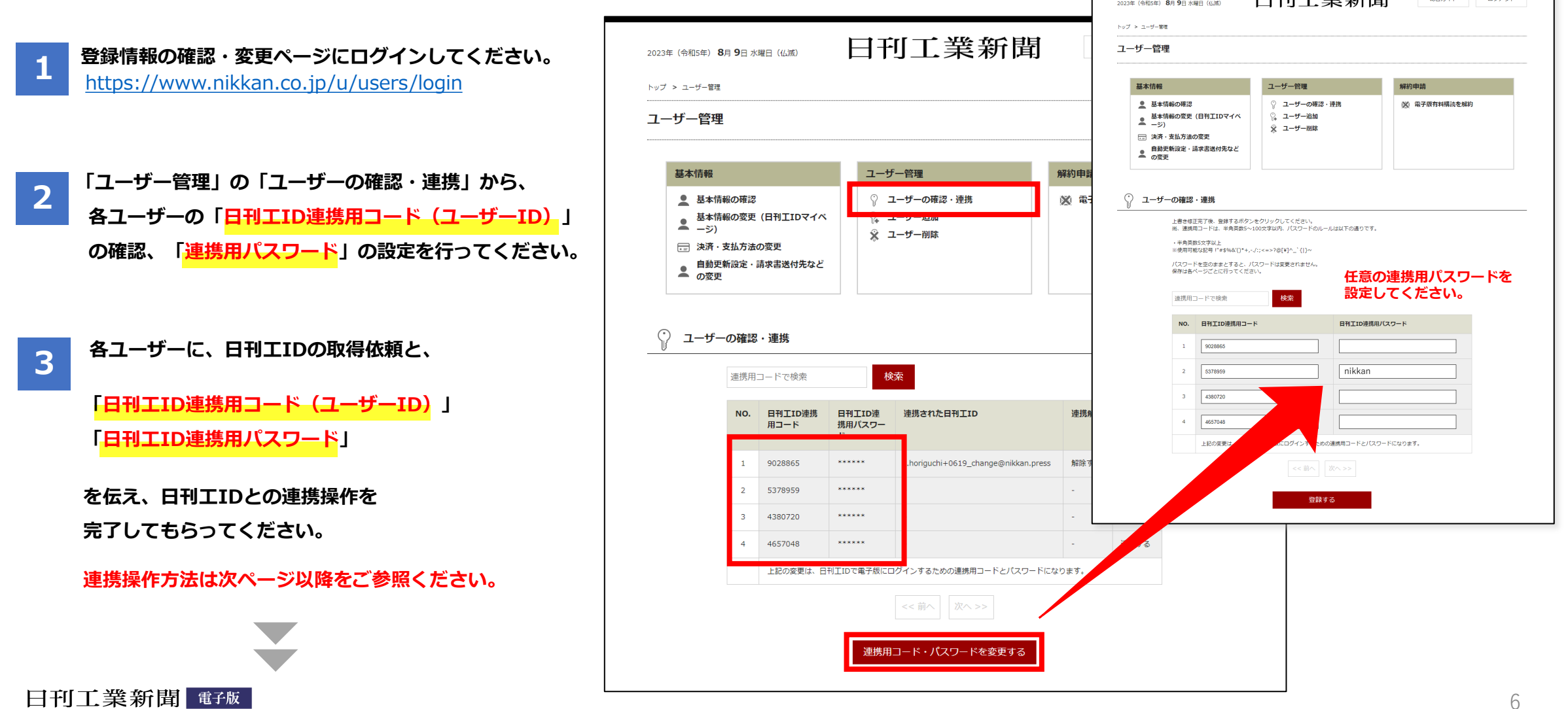

日本工学 光线

 $666676$ 

# **(2-2)各ユーザー自身が連携する方法【ステップ2・ユーザー作業】**

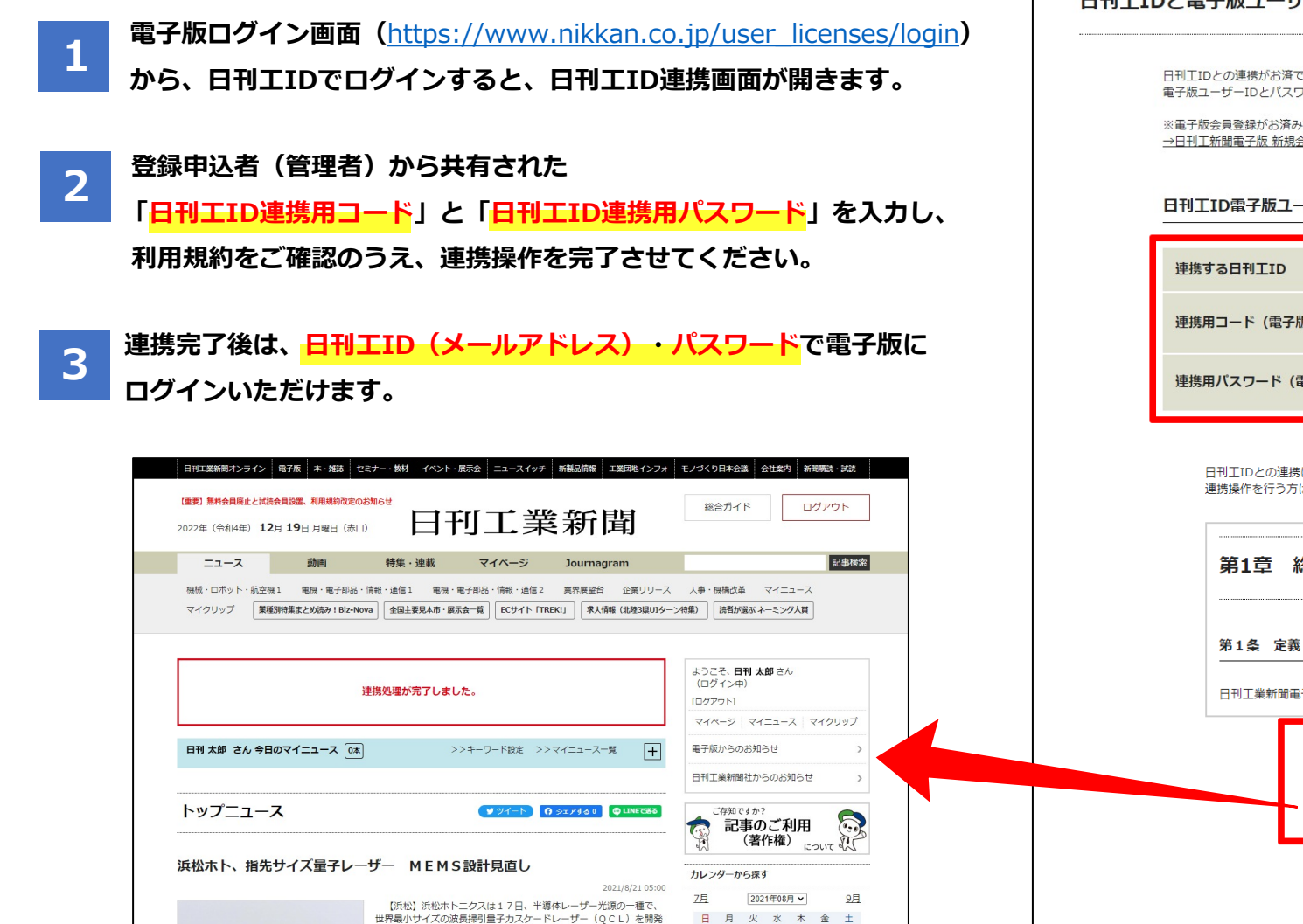

 $\begin{array}{cccccccccccc} 1 & 2 & 3 & 4 & 5 & 6 \end{array}$ 

したと発表した。電流で動いて波長の異なる光を分別する微小...

#### 日刊TIDと電子版コーザーID&パスワードの連携

日刊TIDとの連携がお済でない方は、日刊TIDと電子版ユーザーID&パスワードを連携する手続きが必要となります。 電子版ユーザーIDとパスワードを入力してください。

※電子版会員登録がお済みで無い場合は下記より会員登録してください →日刊工新聞電子版 新規会員登録

#### 日刊TID雷子版ユーザーID連携フォーム

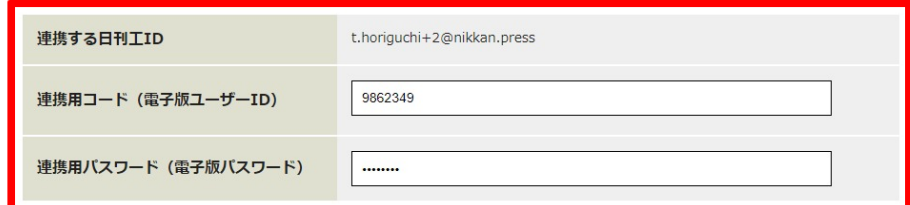

日刊工IDとの連携にあたり日刊工業電子版では利用規約を改訂いたしました。 連携操作を行う方は新しい利用規約を一読いただき、「同意する」にチェックをして、次へ進んでください。

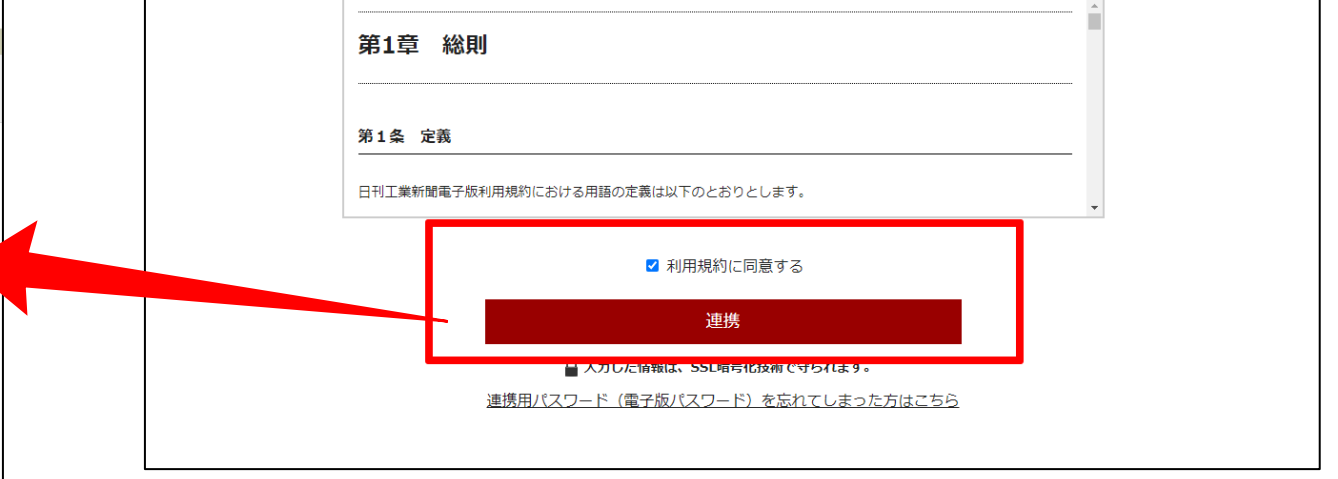

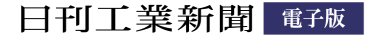

# **ユーザーIDと日刊工IDの連携解除方法**

下記の手順で、連携された日刊工IDの連携を解除することが可能です。契約途中でユーザーを変更したい場合などは、解除後、新たなユーザーの日刊工IDと再連携してください。

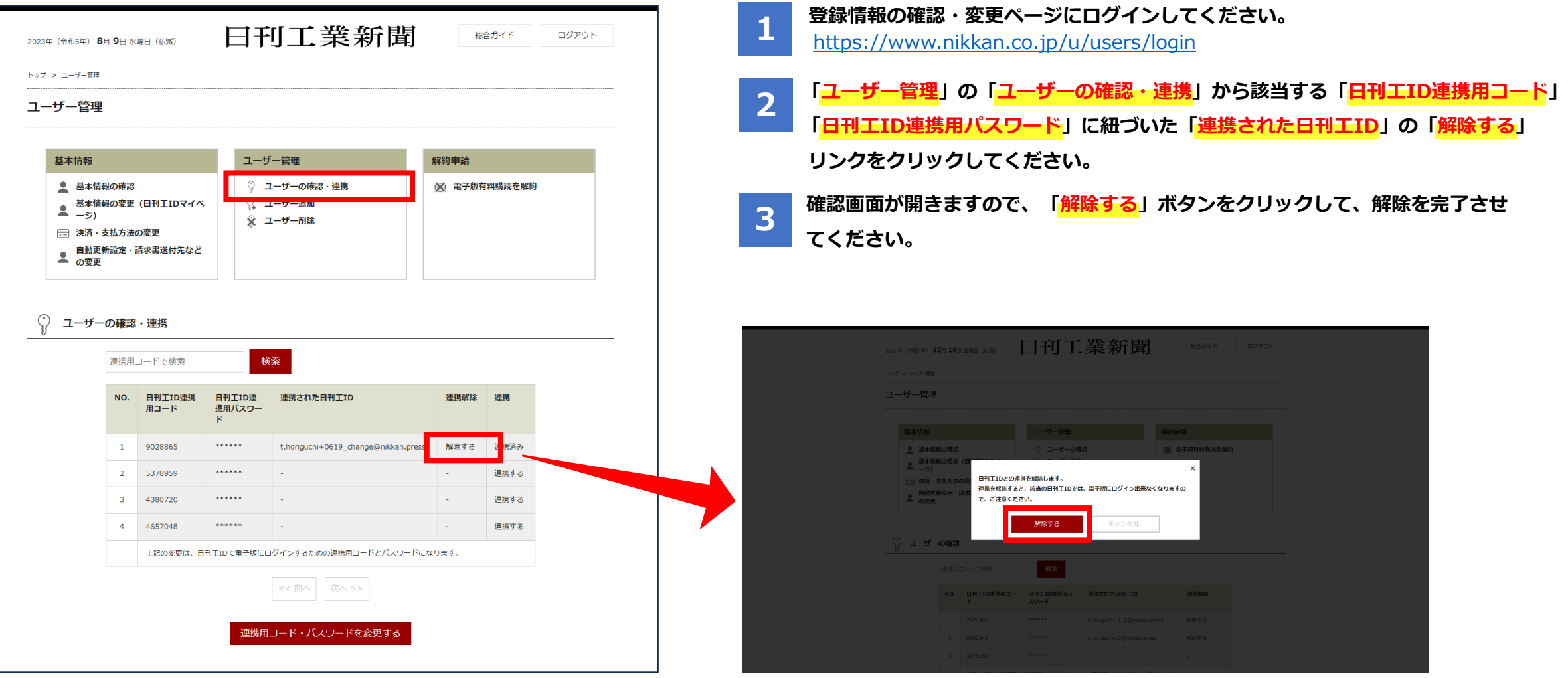

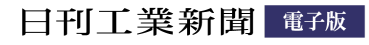

- **1 日刊工IDポータルの日刊工ID新規登録画面(**<https://idportal.nikkan.co.jp/signup/>**) にアクセスし、「メールアドレスとパスワード」を入力し、「日刊工ID会員規約」 「プライバシーポリシー」をご確認のうえ、仮登録してください。**
- **2 入力いただいたメールアドレスに「【日刊工IDポータル】仮登録受付メール」が届くので、メール内に記載があるURLをクリックして本登録の手続きを完了させてください。 (本登録の手続きは、メール到着から48時間以内に行ってください。それ以上の時間が経過した場合は、最初からお手続きください。)**

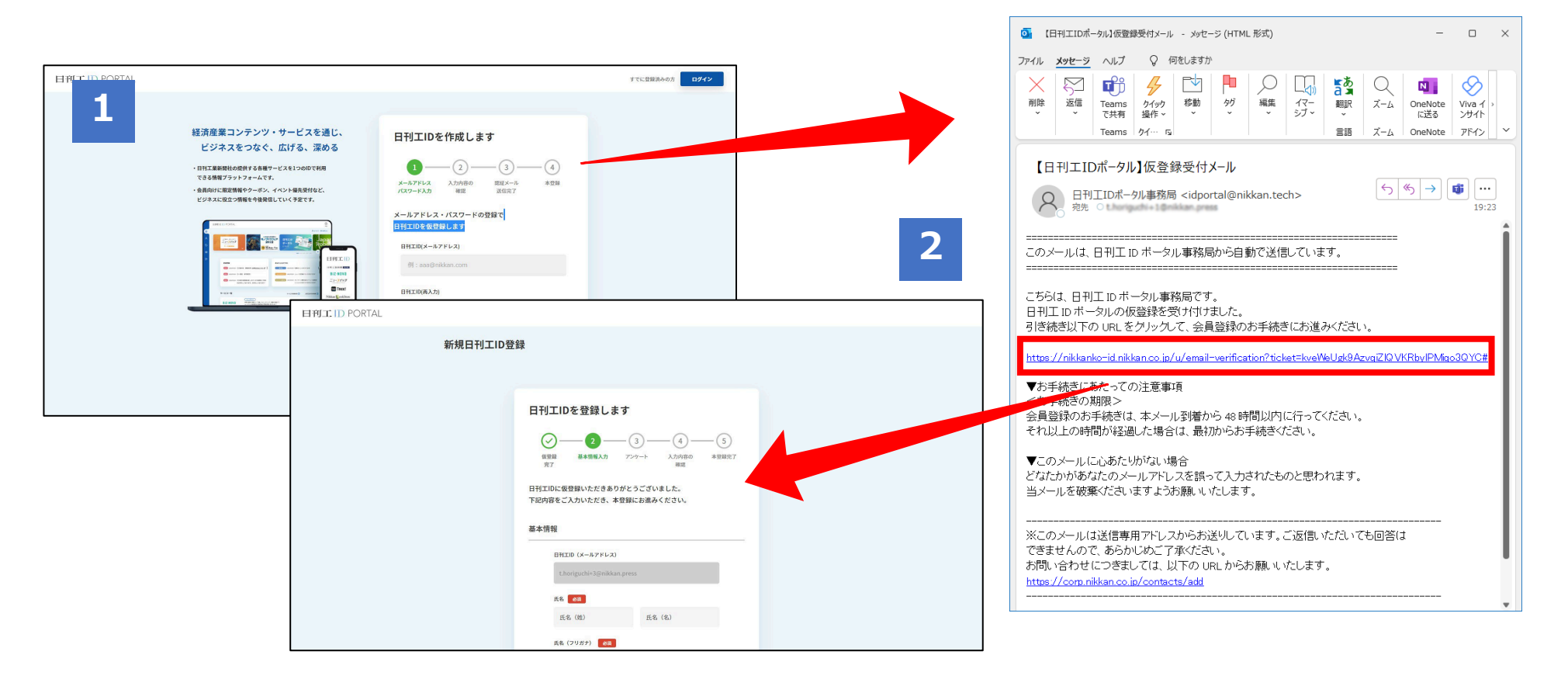

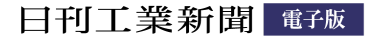